# **Spring 2024 Course Registration Instructions**

## **Log in to PrideNET**

- Username: first part of your SC email address (without "@springfieldcollege.edu")
- Password: Your personal password. Contact TSC for help resetting password
- Click "MyProfile" tab.
- Click "My Student Profile".

#### **Find your Registration Time Ticket:**

- 1. Click "Registration Notices" in the upper right.
- 2. Review "Time Ticket" information.

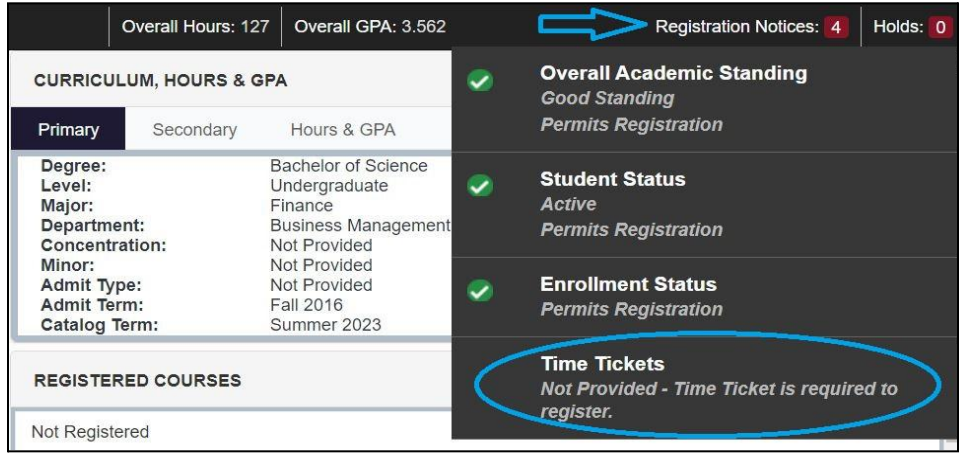

**Meet with your academic advisor to remove your Reg Clearance Hold:**

1. You can see if registration clearance has been granted by ensuring "Reg Clearance Hold" is no longer listed under Holds.

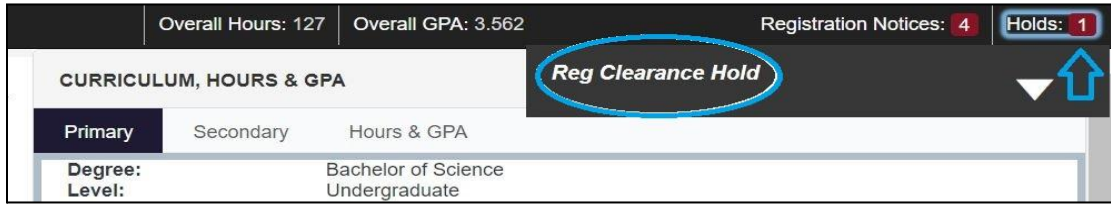

## **Resolve your Registration Holds:**

- 1. Click "Holds" in the upper right.
- 2. You must have 0 holds on your account to register for classes and access the "Register for Classes" link.

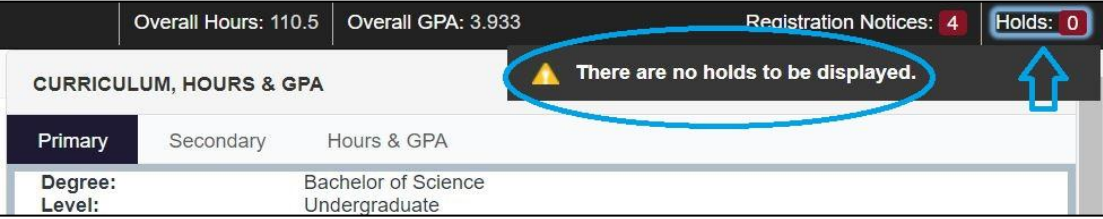

## **How to Register for Classes:**

- 1. Click "Registration and Planning" on the left.
- 2. Click "Register for Classes". NOTE: This link will only work if you do not have any holds on your account and *it is your access day and time (or later).*

#### **To register for classes using Enter CRNs:**

- 1. Click "Enter CRNs" and enter one CRN per box.
- 2. Click "Add to Summary" to add courses to your "shopping cart". *NOTE: Courses in your Summary box, marked as pending, do not reserve you a seat in the course.*
- 3. Click "Submit" in the Summary box to "buy" your courses in your shopping cart and officially register.

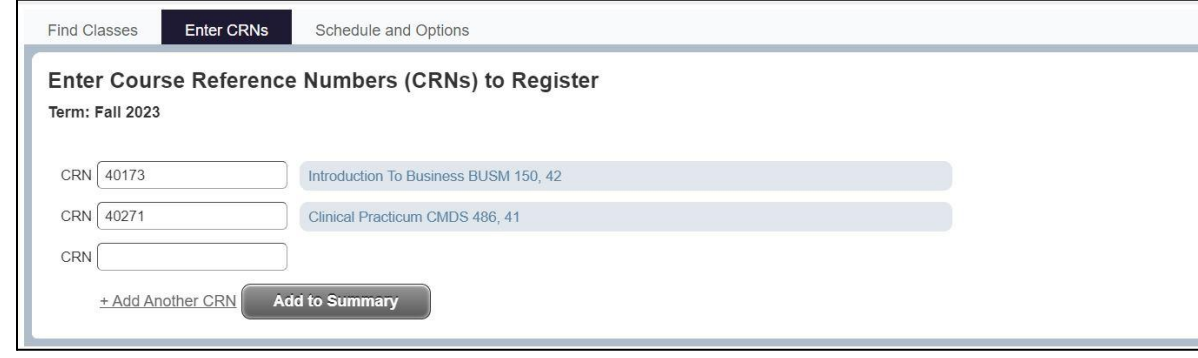

#### **To register for classes using Find Classes:**

- 1. Search for each course one-by-one using the Course Search Instructions.
- 2. Click "Add" next to each course to add them to your "shopping cart" in the Summary box. *NOTE: Courses in your Summary box, marked as pending, do not reserve you a seat course.*
- 3. Click "Submit" in the Summary box to "buy" your courses in your shopping cart and officially register.

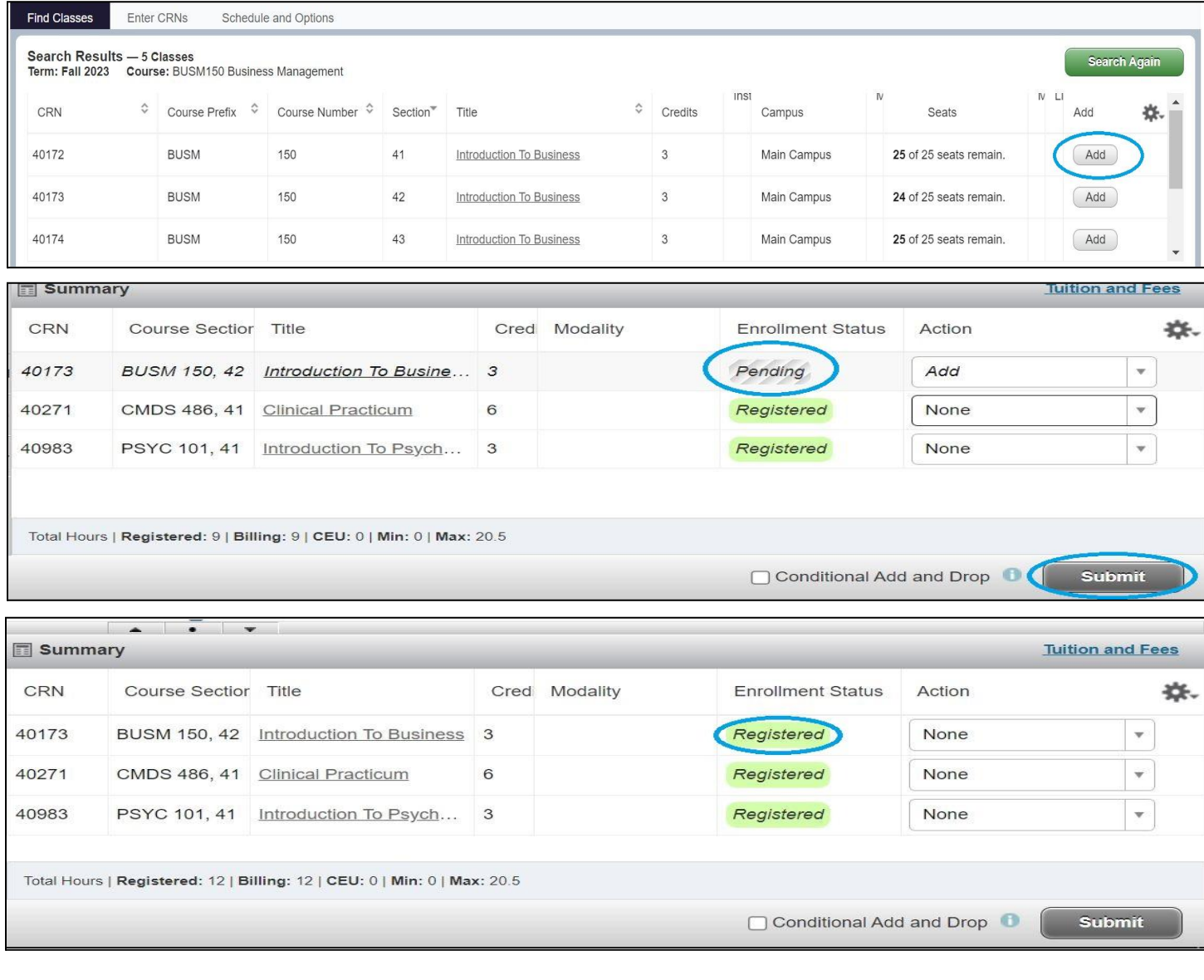